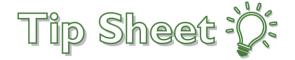

# How to Download App and Register Your Device

### Task I: Find Install IDs on IPhone and Android Device

#### **IPhone**

#### **Step 1: Download the Mobile Application**

You can obtain Canto or Haiku (Phone Application) from the Apple app store. The application is free and you only need to download it.

#### **Step 2: Obtain your Configuration Identifier**

To find the Install ID for a device using client version Mobile Apps 2.0 or later:

- 1. At the top of the login screen on the IPhone, tap 'No environment configuration'
- 2. Tap **OK**

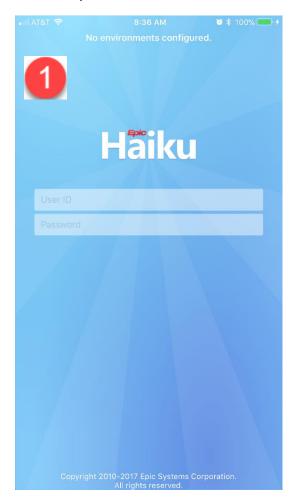

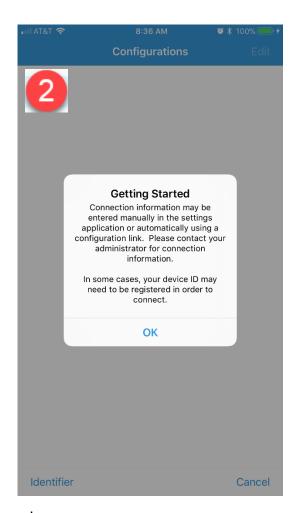

- 3. Tap '**Identifier**' toward the bottom of your phone.
- 4. Tap **Email**. An email form appears.

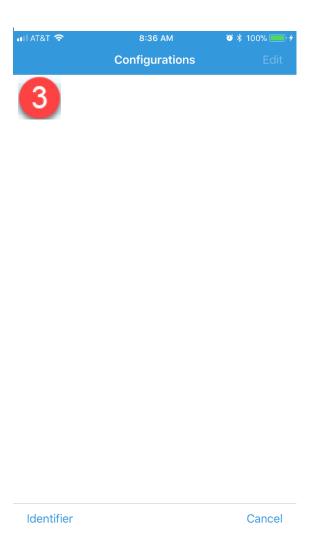

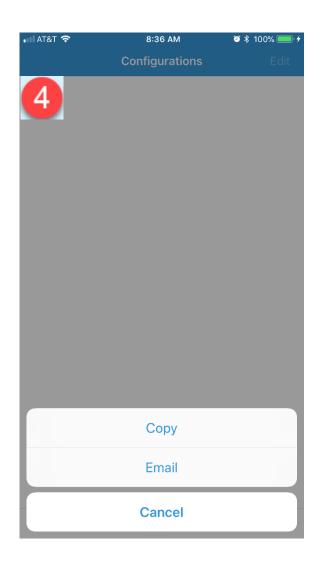

5. Email this identifier to <a href="mailto:haikucantoaccess@renown.org">haikucantoaccess@renown.org</a> along with your <a href="mailto:first name">first name</a>, <a href="mailto:last name and Epic user ID">last name</a>, <a href="mailto:last name</a>, <a href="mailto:last name">last name</a>, <a href="mailto:last name</a>, <a href="mailto:last name">last name</a>, <a href="mailto:last name</a>, <a href="mailto:last name">last name</a>, <a href="mailto:last name</a>, <a href="mailto:last name">last name</a>, <a href="mailto:last name</a>, <a href="mailto:last name">last name</a>, <a href="mailto:last name</a>, <a href="mailto:last name">last name</a>, <a href="mailto:last name</a>, <a href="mailto:last name">last name</a>, <a href="mailto:last name</a>, <a href="mailto:last name">last name</a>, <a href="mailto:last name</a>, <a href="mailto:last name">last name</a>, <a href="mailto:last name</a>, <a href="mailto:last name">last name</a>, <a href="mailto:last name</a>, <a href="mailto:last name">last name</a>, <a href="mailto:last name</a>, <a href="mailto:last name">last name</a>, <a href="mailto:last name</a>, <a href="mailto:last name">last name</a>, <a href="mailto:last name</a>, <a href="mailto:last name</a>, <a hr

#### Andriod

#### Step I: Download the Mobile Application from the Google Play Store

You can obtain Haiku (Phone Application) from the Google Play store. The application is free and you only need to download it.

#### Step 2: Obtain your Configuration Identifier

To find the Install ID for an Android mobile phone:

- 1. Click on the 3 dots in the upper right hand corner.
- 2. Click on "Settings" in the upper right hand corner.

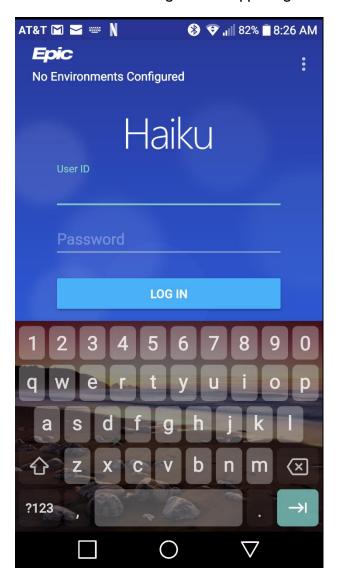

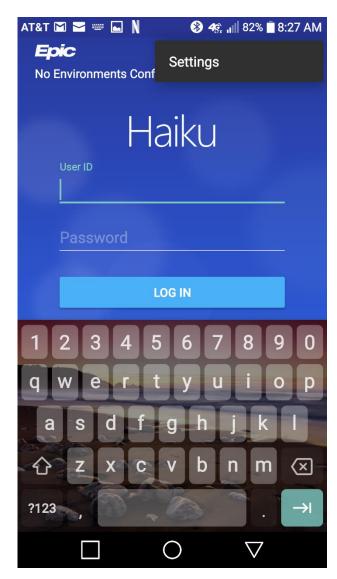

#### 3. Click "Install ID"

Click "Email "this will allow you to send the Device ID through email. Please send the Device ID along with your first name, last name and Epic user ID to haikucantoaccess@renown.org.

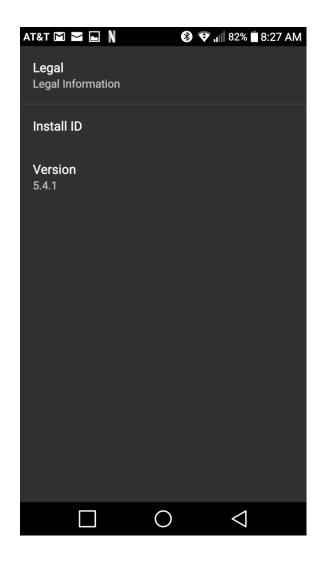

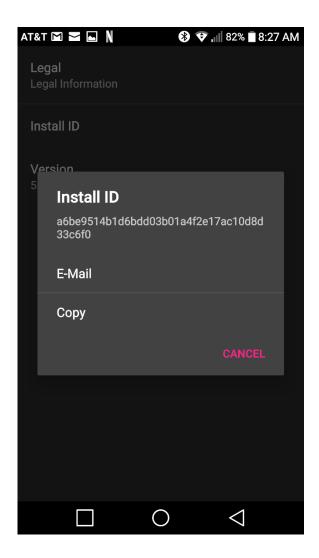

## Task 3: Fill in the setting for Haiku/Canto

On your IPhone/IPad/Android device under Settings, locate Haiku. Enter the parameters for Server and Path as below.

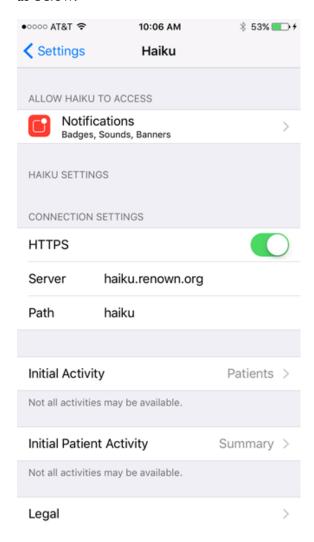